**How to Judge Projects on ProjectBoard**

## Judge Resource

**get started at https://projectboard.world/oas/**

### < BACK

This is your project. To view the snapshot submitted to a fair please click on the name of the fair in the su the right.

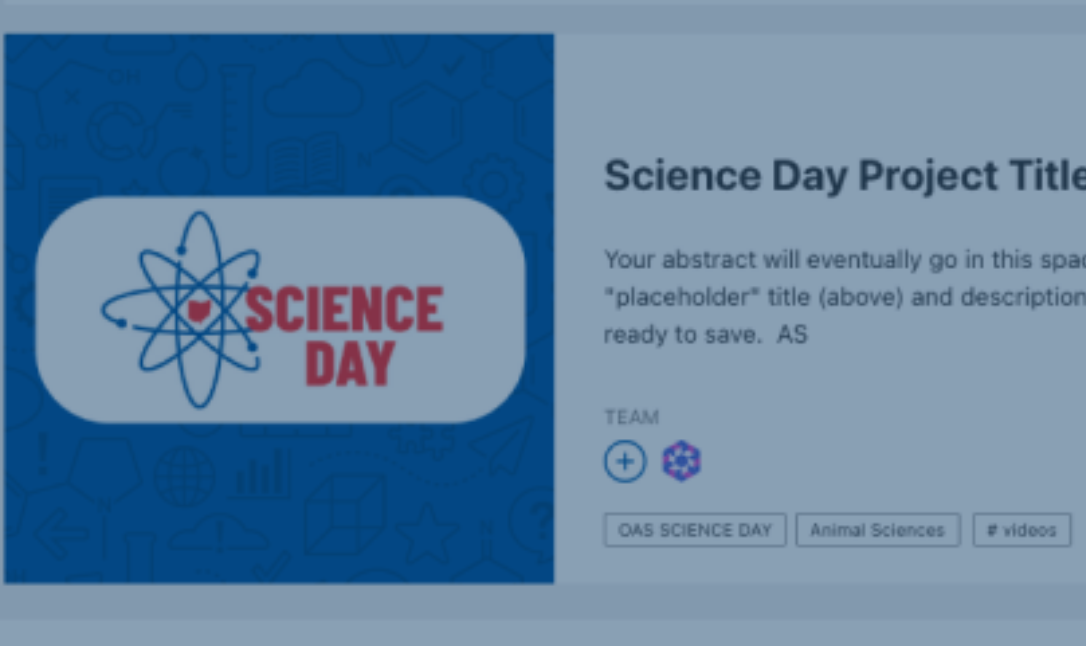

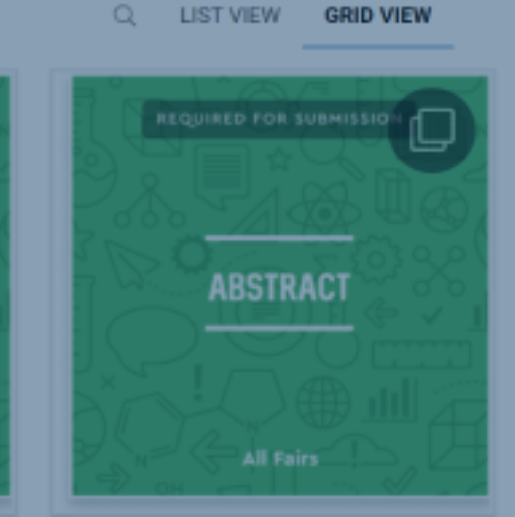

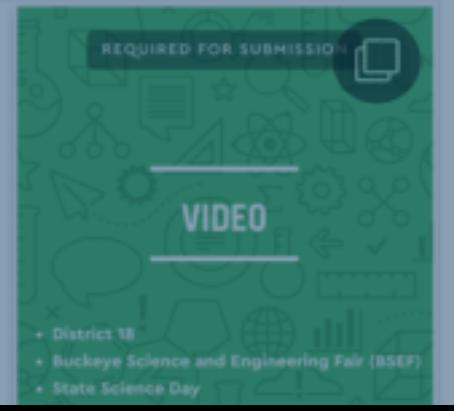

**FINAL WRITTEN** 

**REPORT** 

All Fairs

### **Science Day Project Title A**

Your abstract will eventually go in this space. "placeholder" title (above) and description her

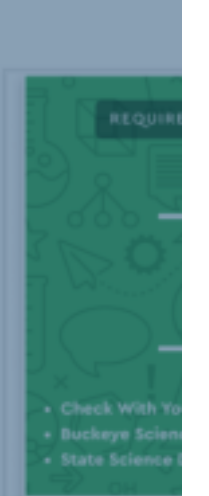

 $\bullet$ 

## **Judging Rubric**

To begin, please download the Excel rubric to fill out your scores. When complete, upload the updated excel rubric and click submit.

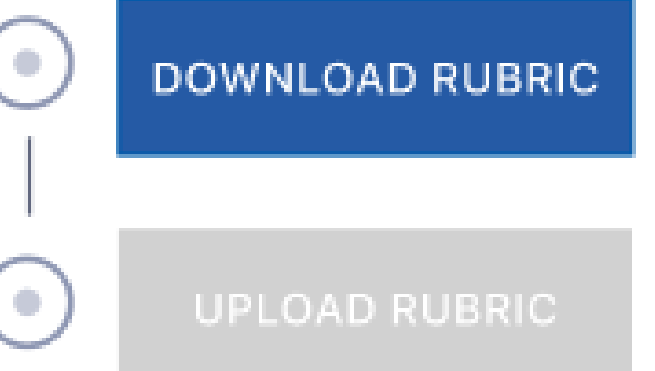

## **Firstly, Go to https://projectboard.world/oas**

**If you are not logged in, you will see the** Log In **button. Click on the button and enter the username/email address and the password you used for your ProjectBoard account.**

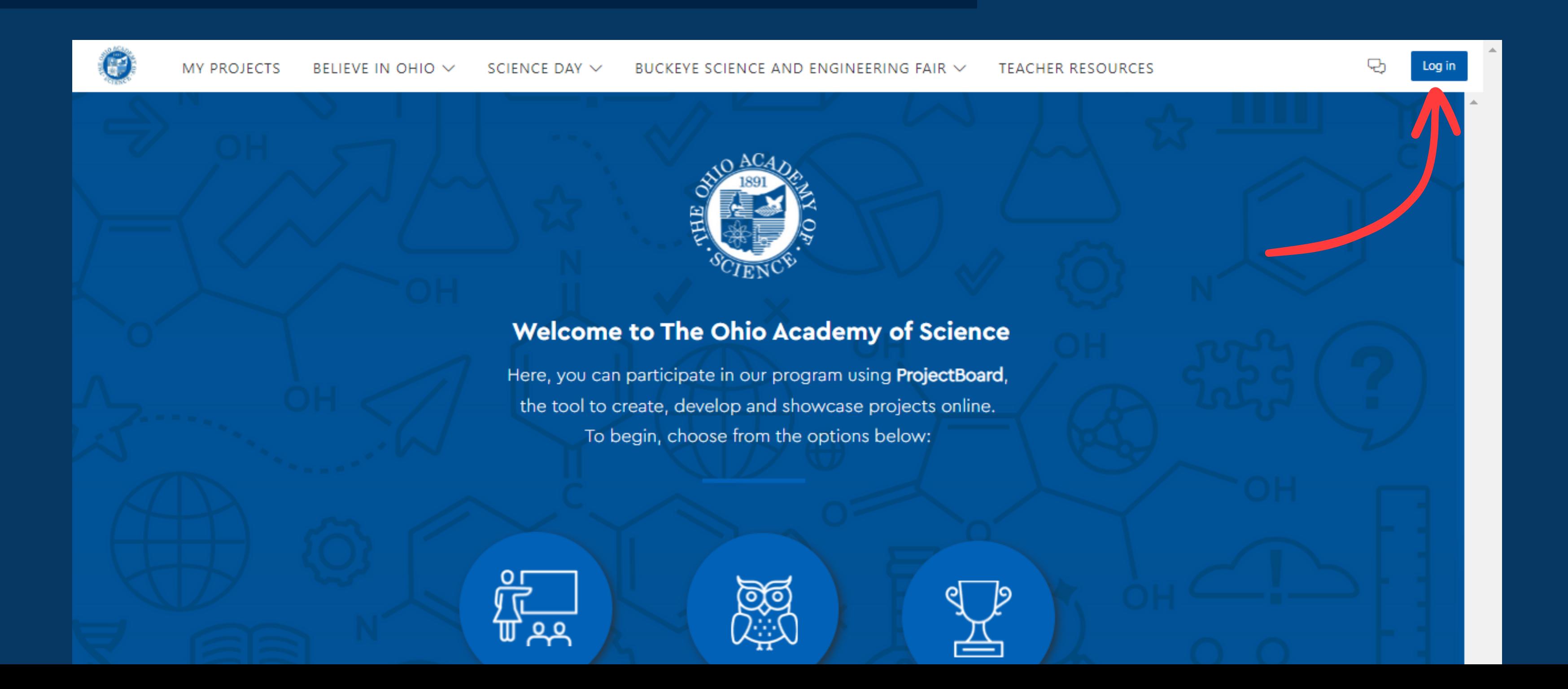

**If you are already logged in you will see your profile icon in the top right hand corner of the screen.**

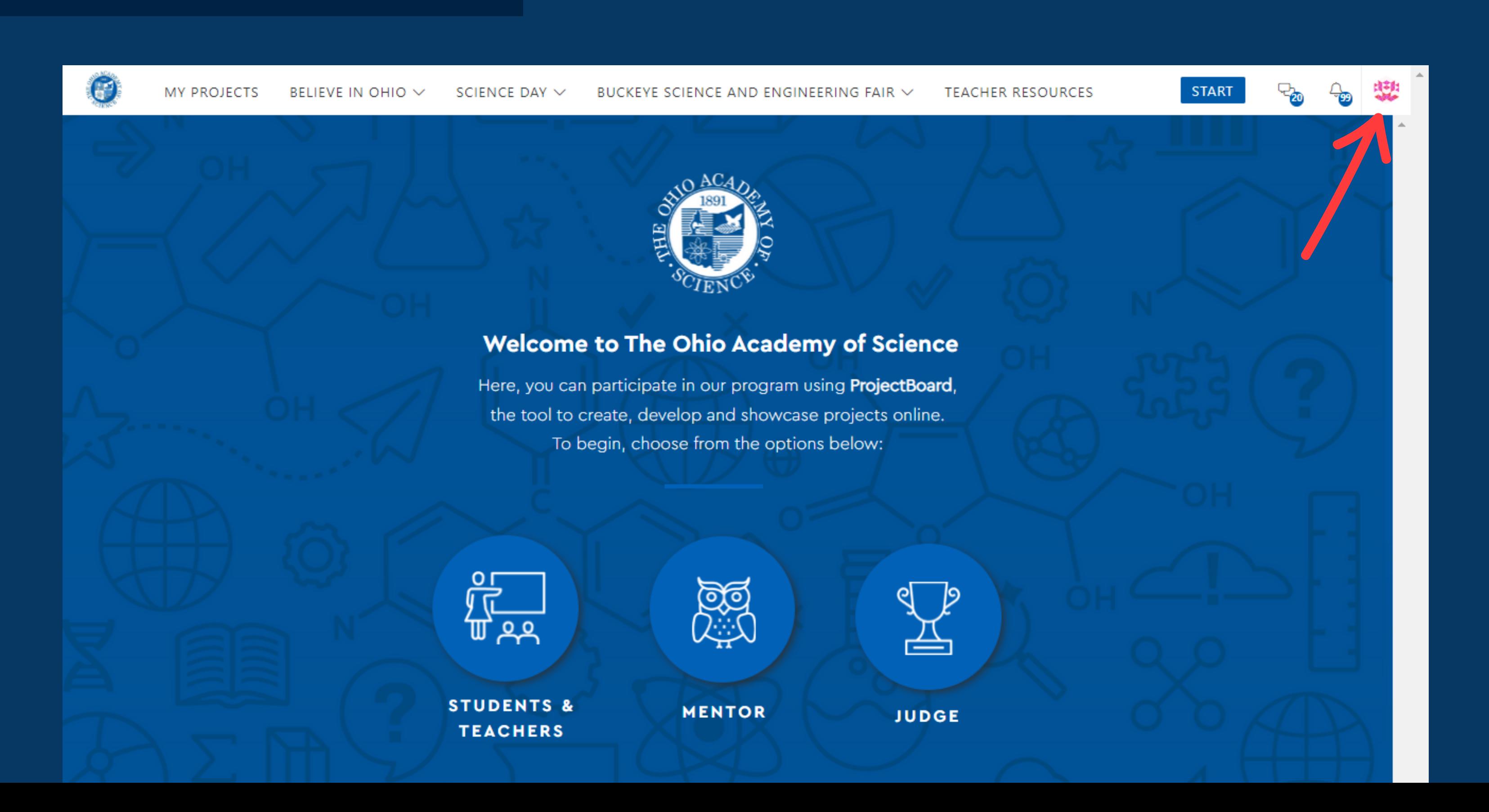

## Once you're logged in, head to "My Projects"

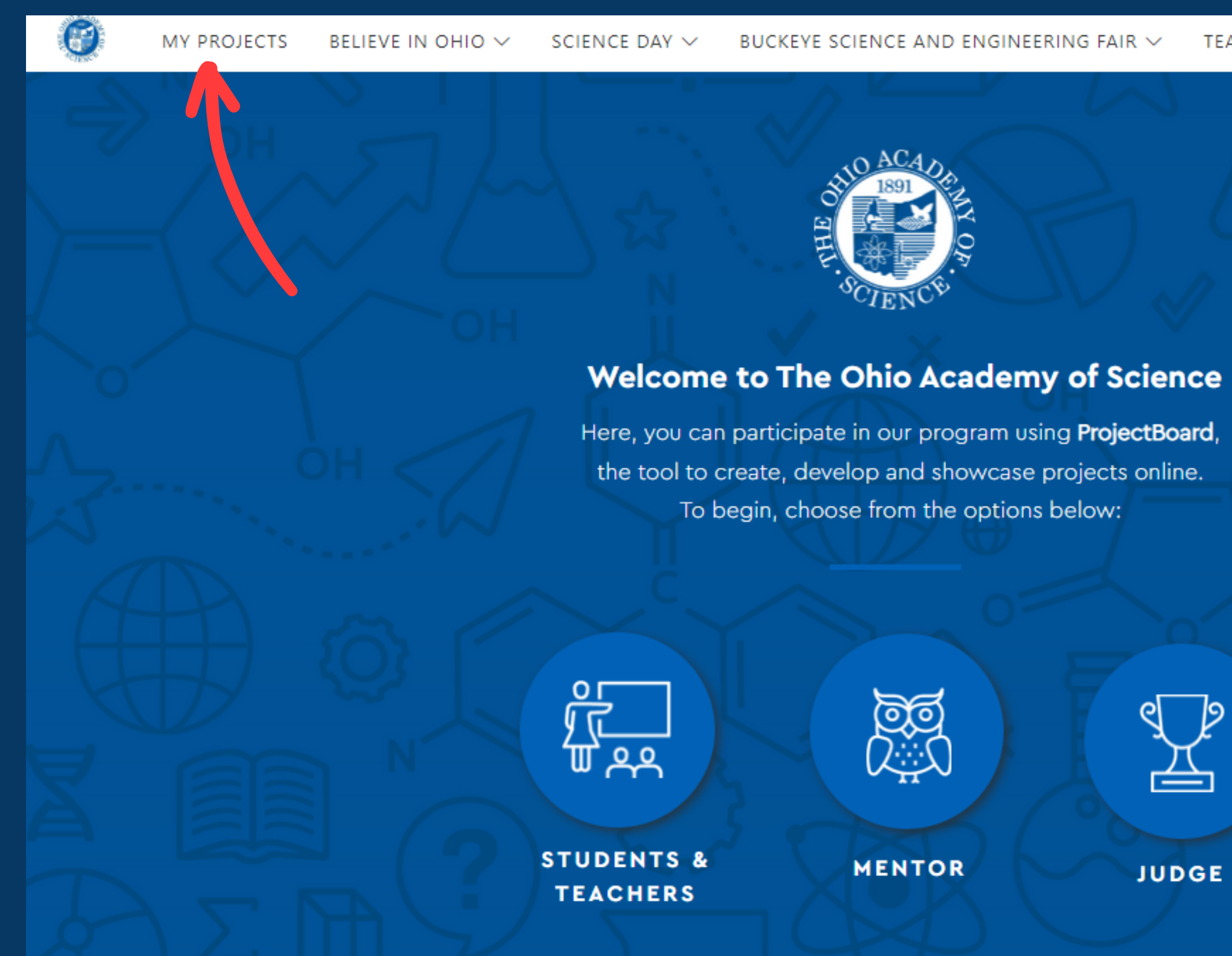

### **TEACHER RESOURCES**

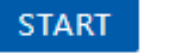

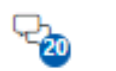

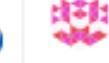

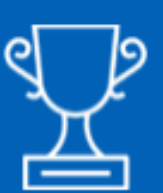

**JUDGE** 

**In My Projects, you will see a tab called "Projects to Judge". These are the projects you are responsible for scoring and uploading your completed rubric for.**

*Note: if for any reason your project assignments change after you've initially received your projects, you will be notified via email and your projects will update here*

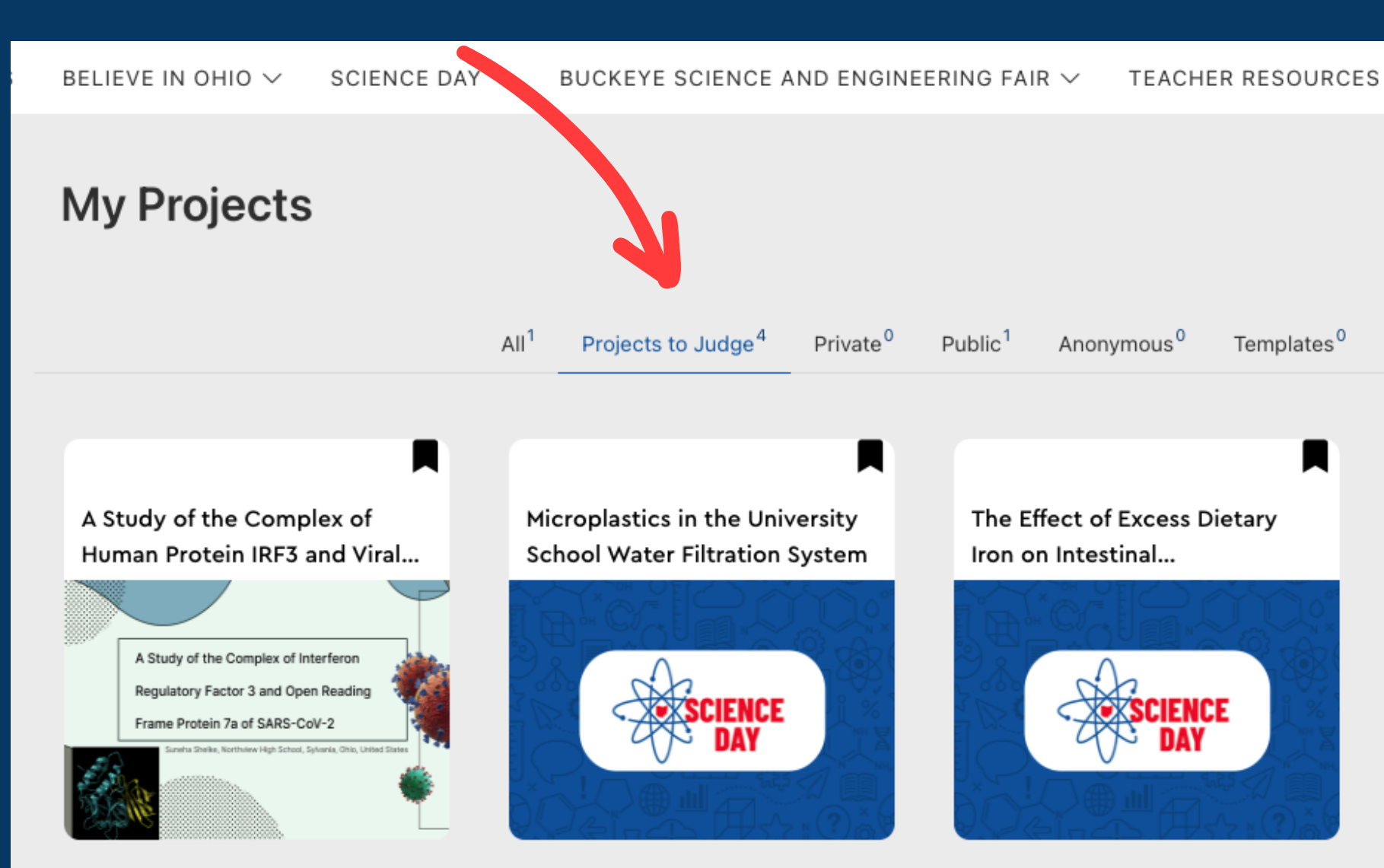

Recent Activity  $\vee$ 

Effect of Running Laps on Free-Throw Accuracy

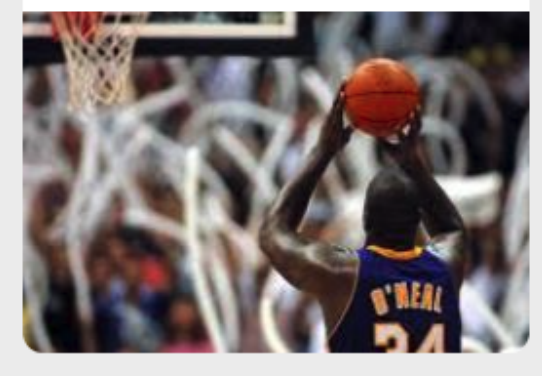

## Sections**, which contain the project information**

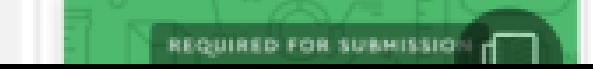

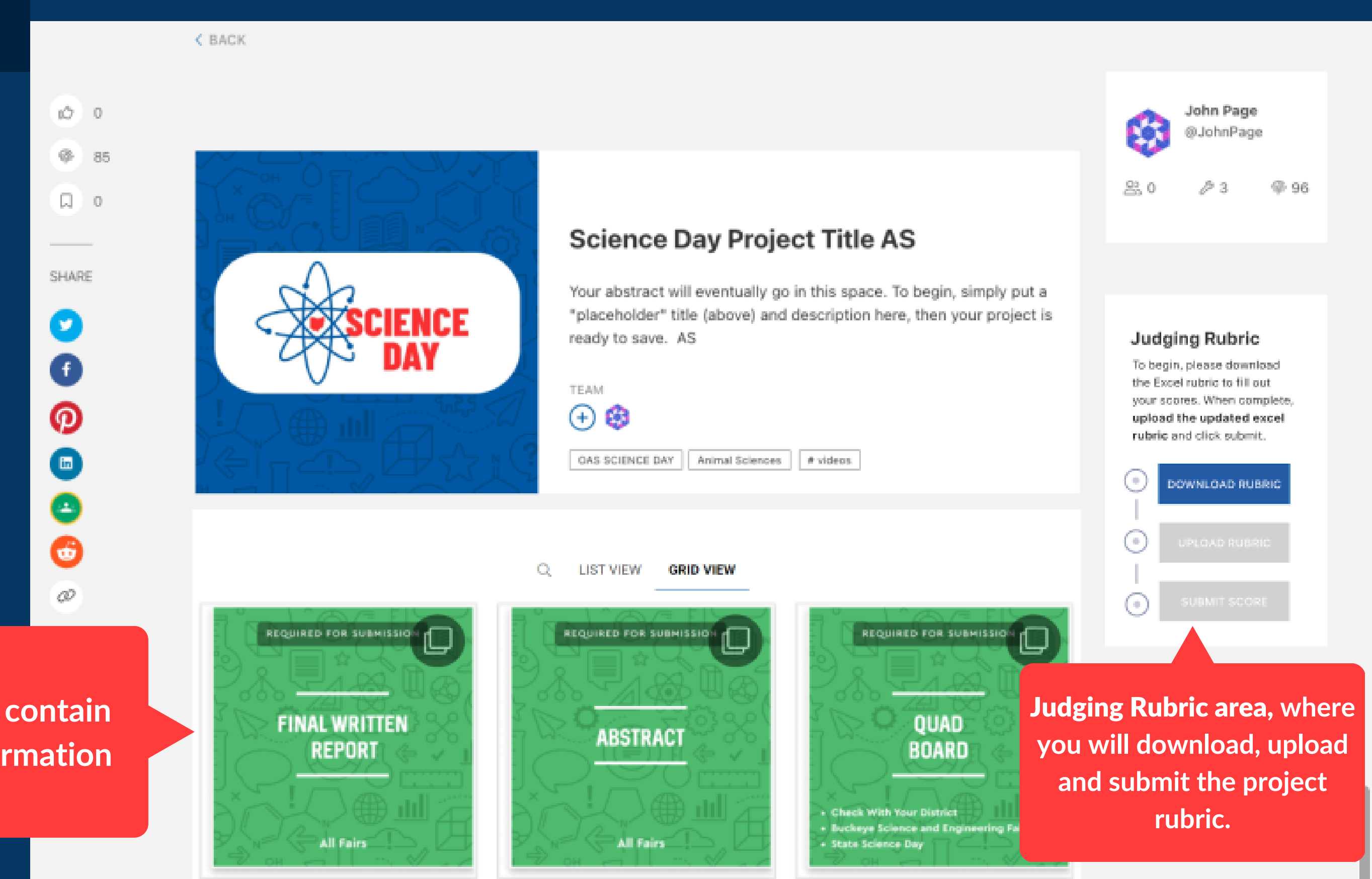

**Click on a project. Within each project you will see these areas:**

**Download Rubric 1. Review Project 2. Input Scores 3. Import Completed Rubric 4. Submit Completed Rubric 5.**

# **There are** 5 steps **for judging each project:**

# Step 1:

 $\mathbf{f}$ 

℗

0

8

O

 $\mathcal{Q}$ 

DOWNLOAD the rubric for the project. This way you can have it with you as you're reviewing the project content.

To do so, go to the "Judging Rubric" area on the project.

a i En la E

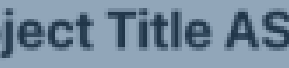

go in this space. To begin, simply put a nd description here, then your project is

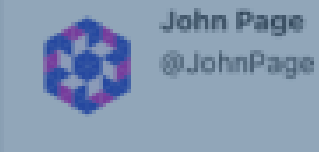

 $220$ 

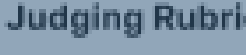

 $P3$ 

To begin, please downlo the Excel rubric to fill ou your scores. When com upload the updated ex rubric and click submit

 $\bullet$ 

 $\bullet$ 

( o )

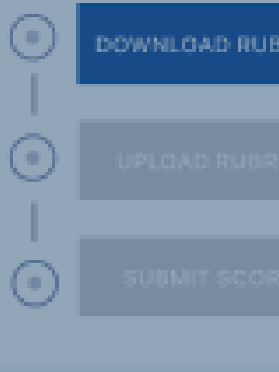

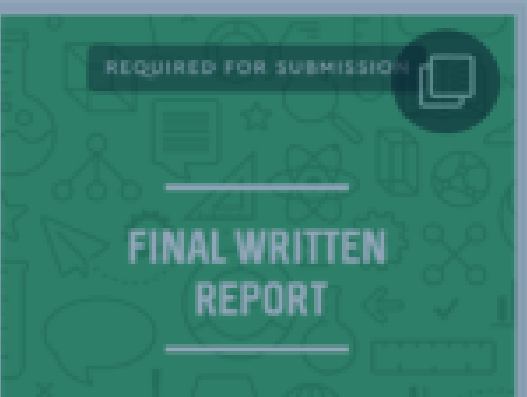

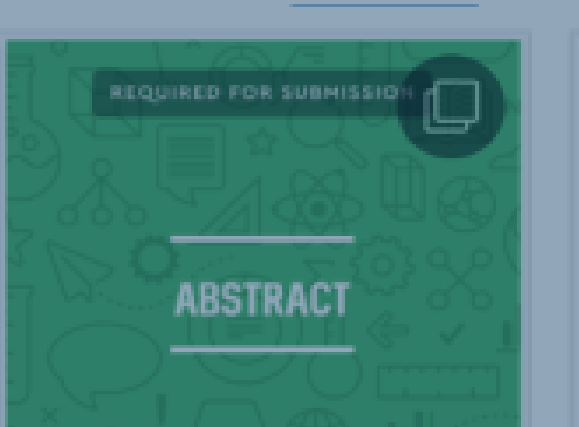

LIST VIEW GRID VIEW

ready to save. AS

OAS SCIENCE DAY | Animal Sciences | # videos

**TEAM** 

Q.

 $\odot$  .

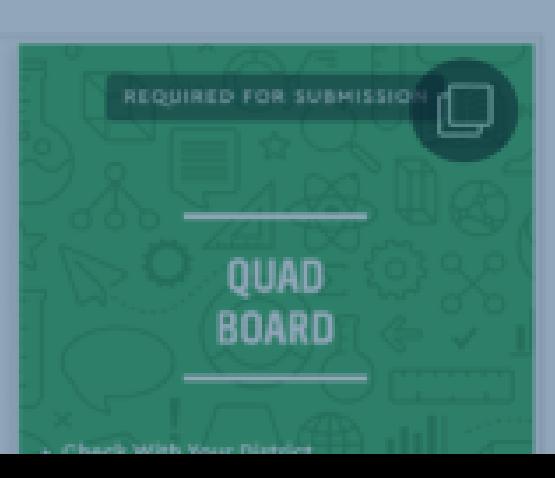

## **Judging Rubric**

To begin, please download the Excel rubric to fill out your scores. When complete, upload the updated excel rubric and click submit.

**DOWNLOAD RUBRIC** 

**Click on the "Download"** button to download the rubric

**The download will be an excel document that looks like this.**

**We will go through how to fill in the rubric / input your scores in Step 3.**

**Each file is unique with the project name and project ID. You must use the corresponding rubric for the project.**

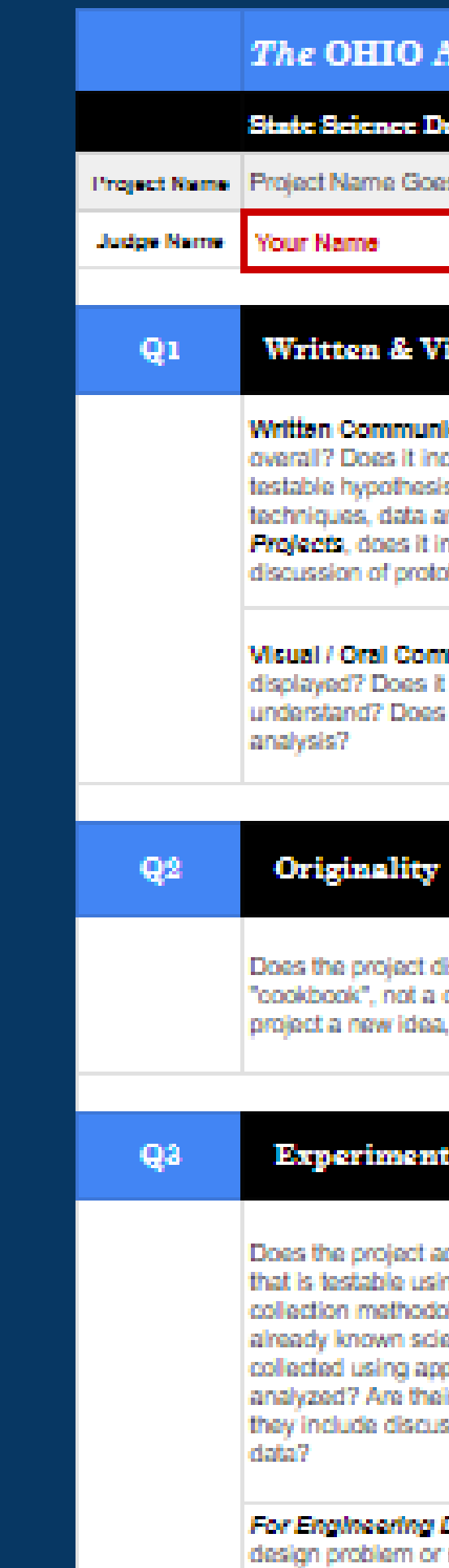

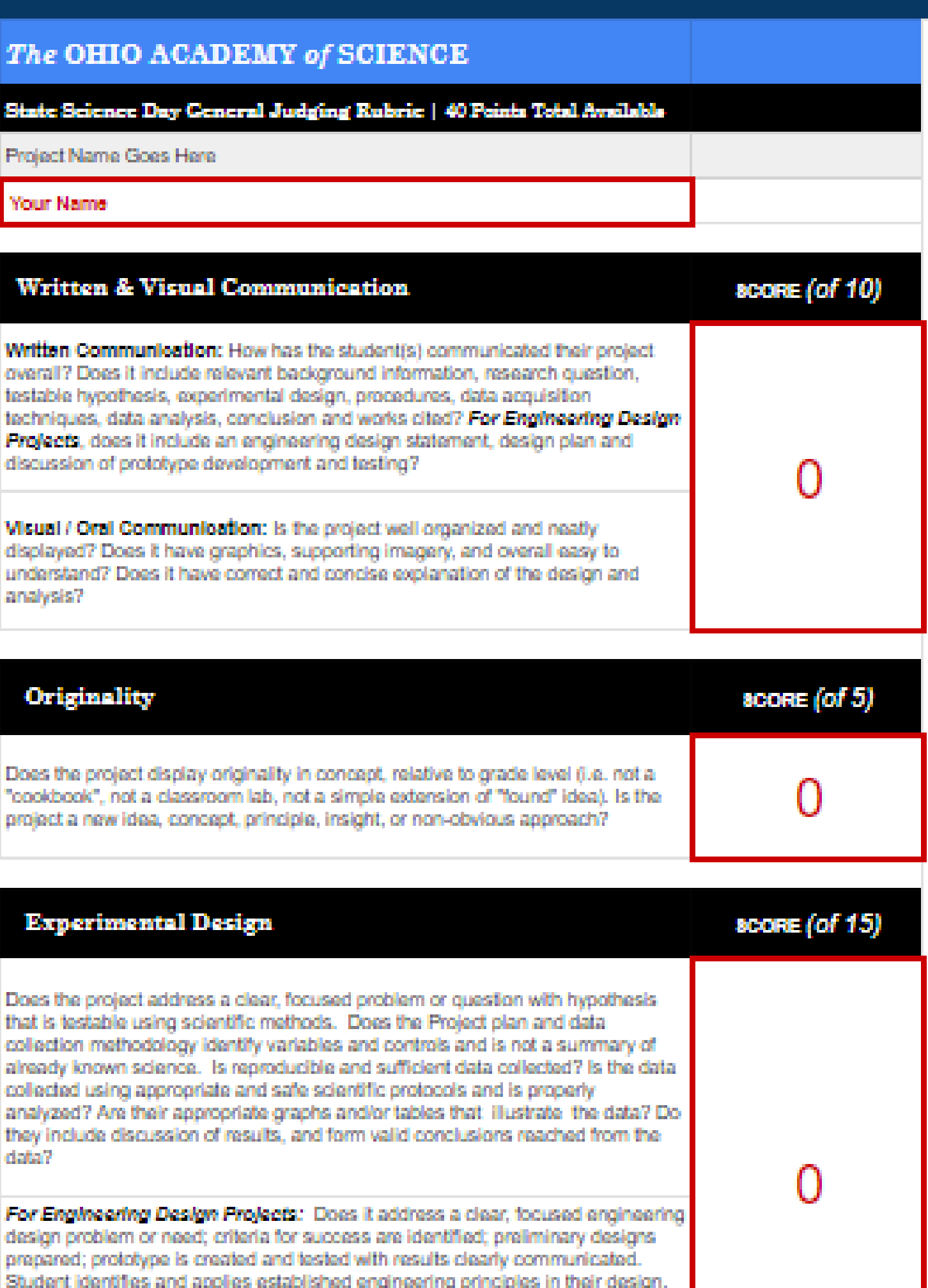

# Step 2:

**Once you have downloaded your report, head back to the project to review the content.**

 $\Box$  0

**SHARE** 

**Clicking on the section 1. Reading the text below the image 2. Scrolling through the attachments that 3. have been added to the section Downloading any attachments necessary 4.(e.g. final written report) You can review the project content by:**

邀

**CIENCE** 

**REQUIRED FOR SUBMISSIO** 

**FINAL WRITTEN** 

**REPORT** 

**All Fairs** 

**REQUIRED FOR SUBHISSION** 

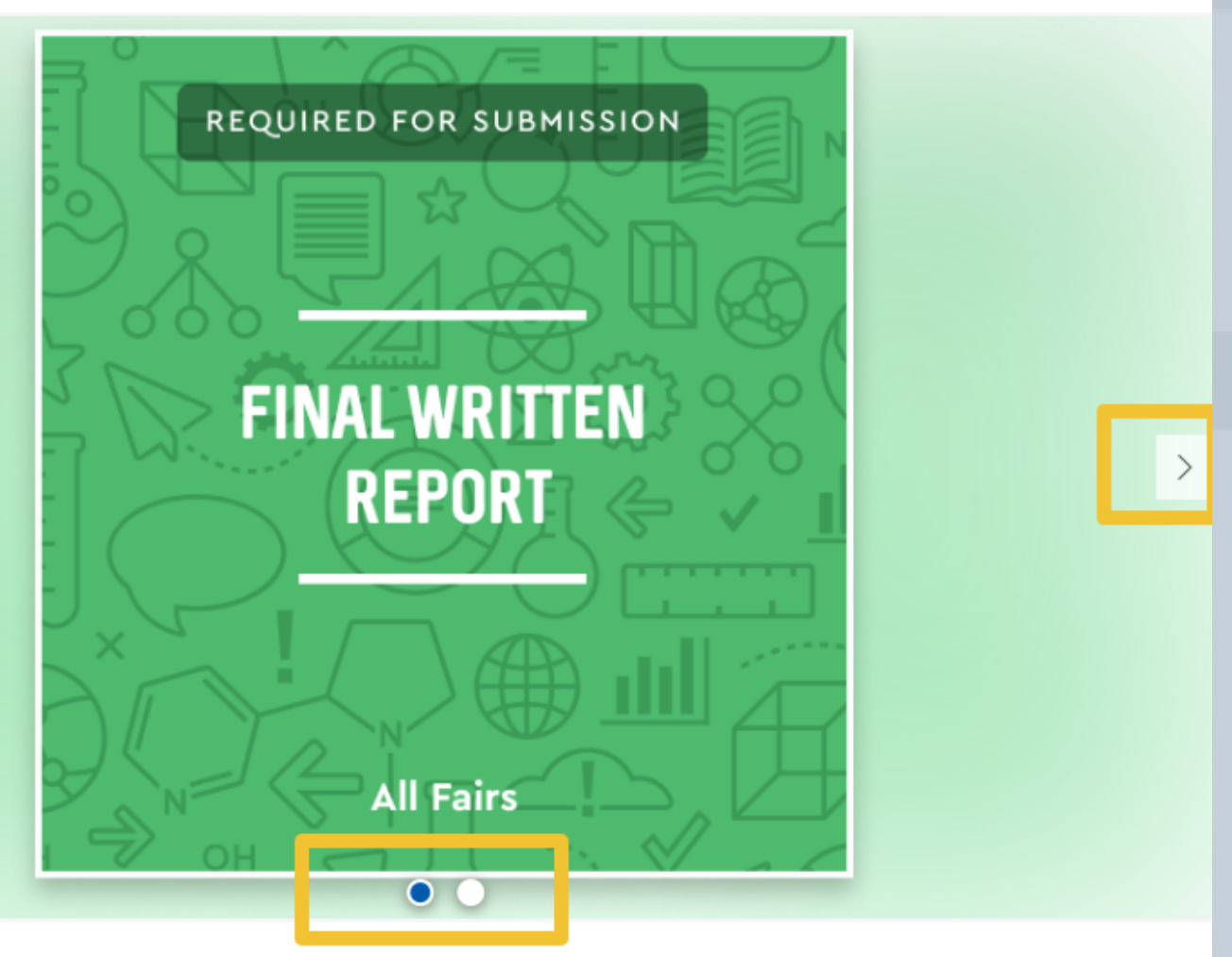

This is my project's final written report.

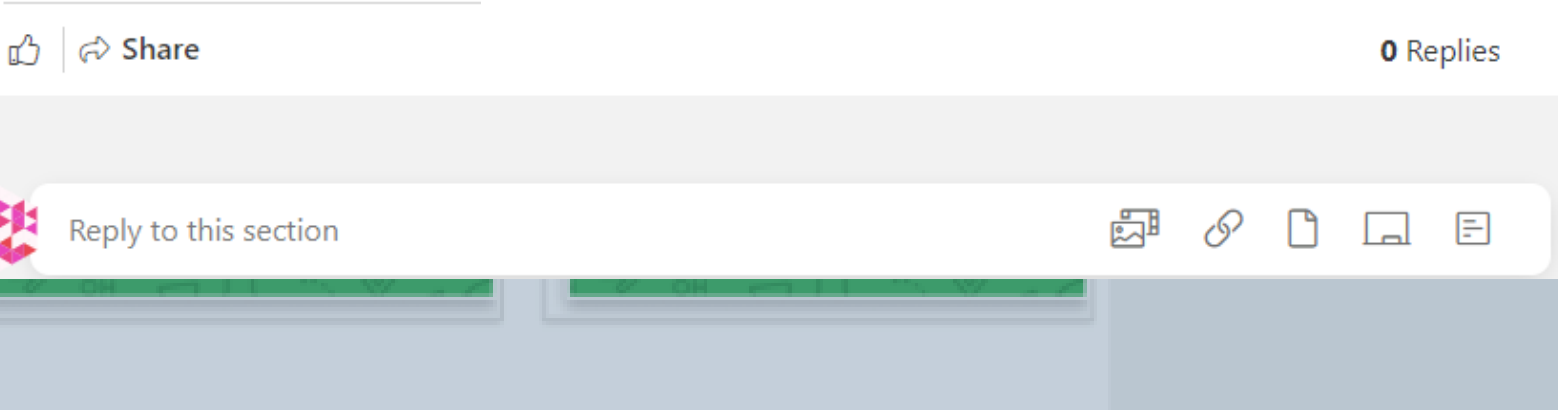

# PLEASE DO NOT **leave any comments in the sections, you will have the opportunity for an overall comment on the project, within the judging rubric in** step 3.

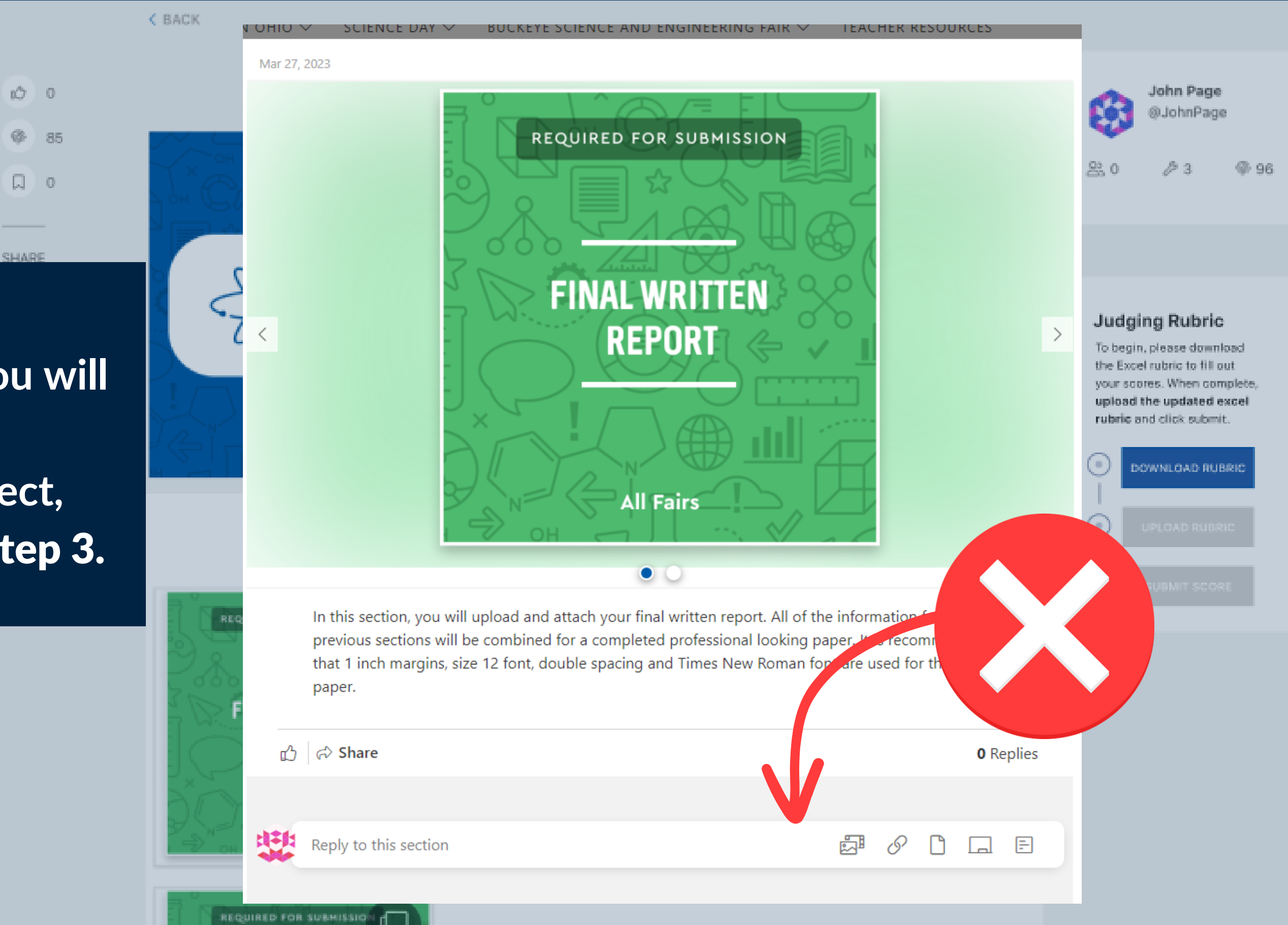

**Your name will be filled out for you. As will the project name and ID. Please do not alter these**

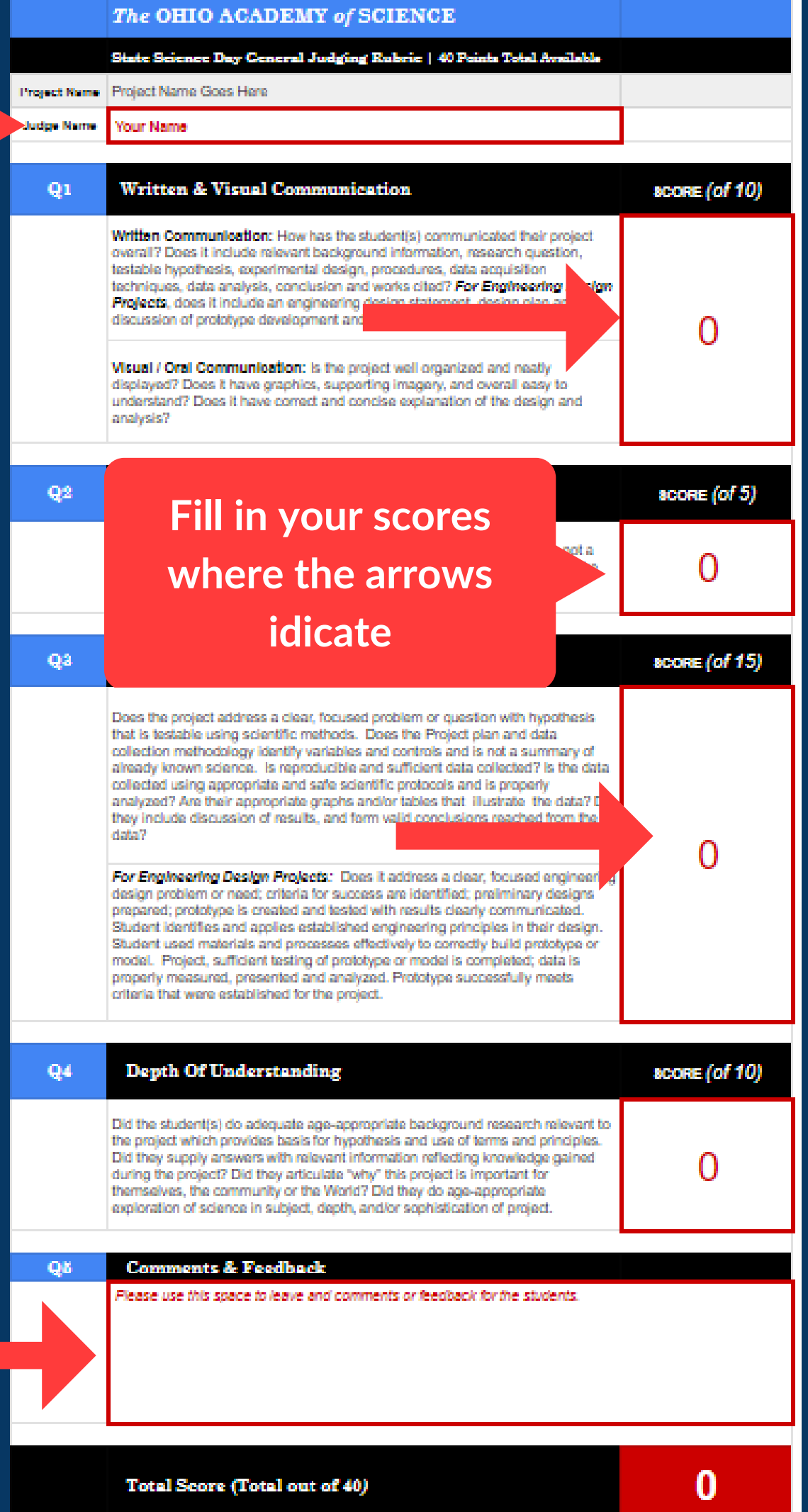

**SCORE boxes in red (full numbers only. Ex. 7) 1. It is CRITICAL that the only the** RED areas **of this file that are altered:**

**COMMENTS box in red at the bottom (text) 2.**

*Please do not alter anything else on the document.*

**Click Save when complete.**

Step 3:

**Input your scores on the judging rubric card you just downloaded. This card contains pre-filled in information, like your name and the project ID.**

# **Step 4:**

# Upload your rubric with the scores to the project

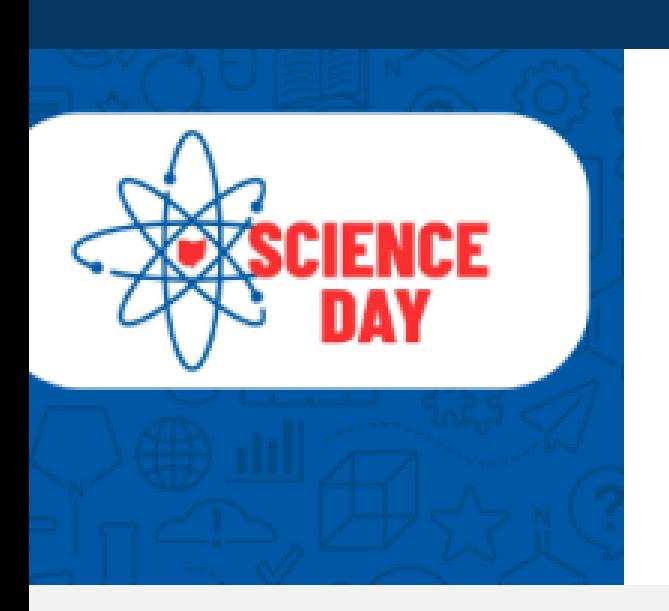

### **Science Day Project Title AS**

Your abstract will eventually go in this space. To begin, simply put a "placeholder" title (above) and description here, then your project is ready to save. AS

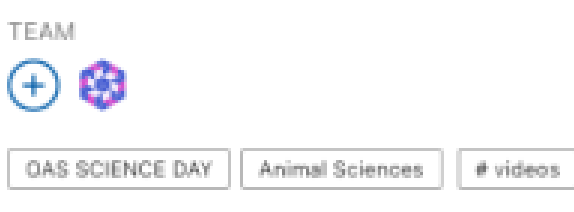

### **Judging Rubric**

To begin, please download the Excel rubric to fill out your scores. When complete, upload the updated excel rubric and click submit.

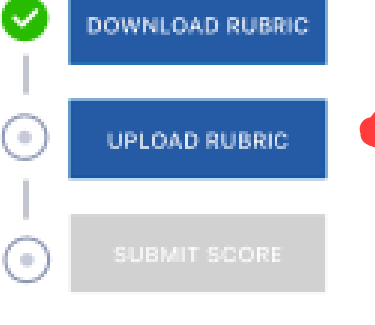

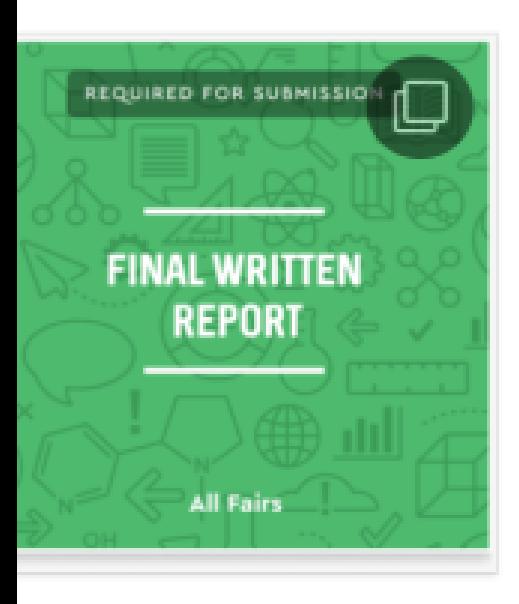

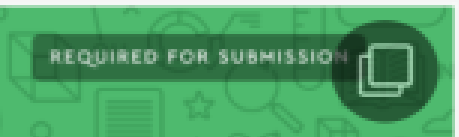

### Q LIST VIEW **GRID VIEW**

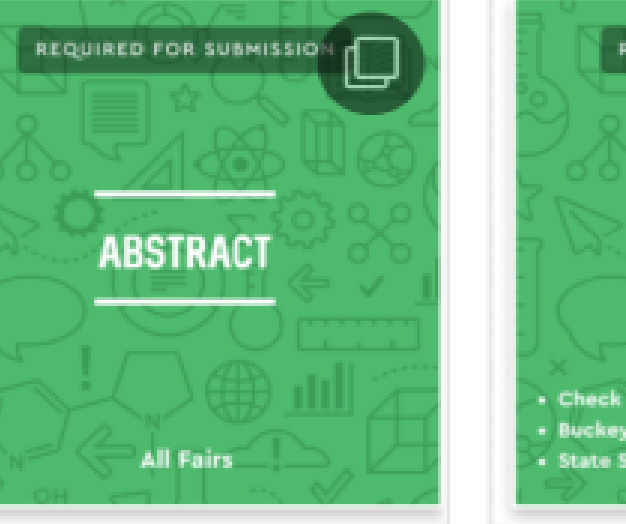

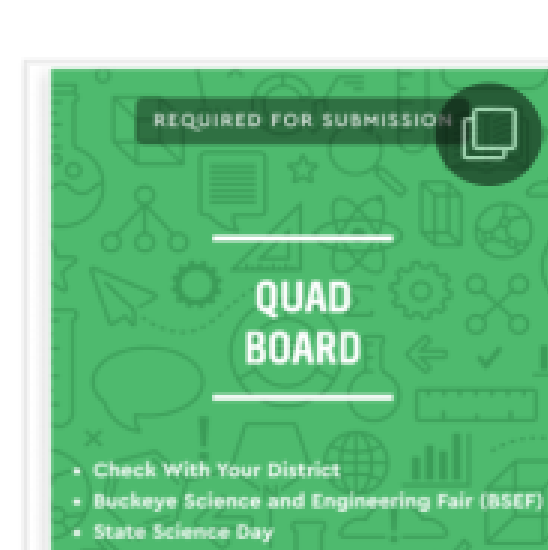

@ UPLC

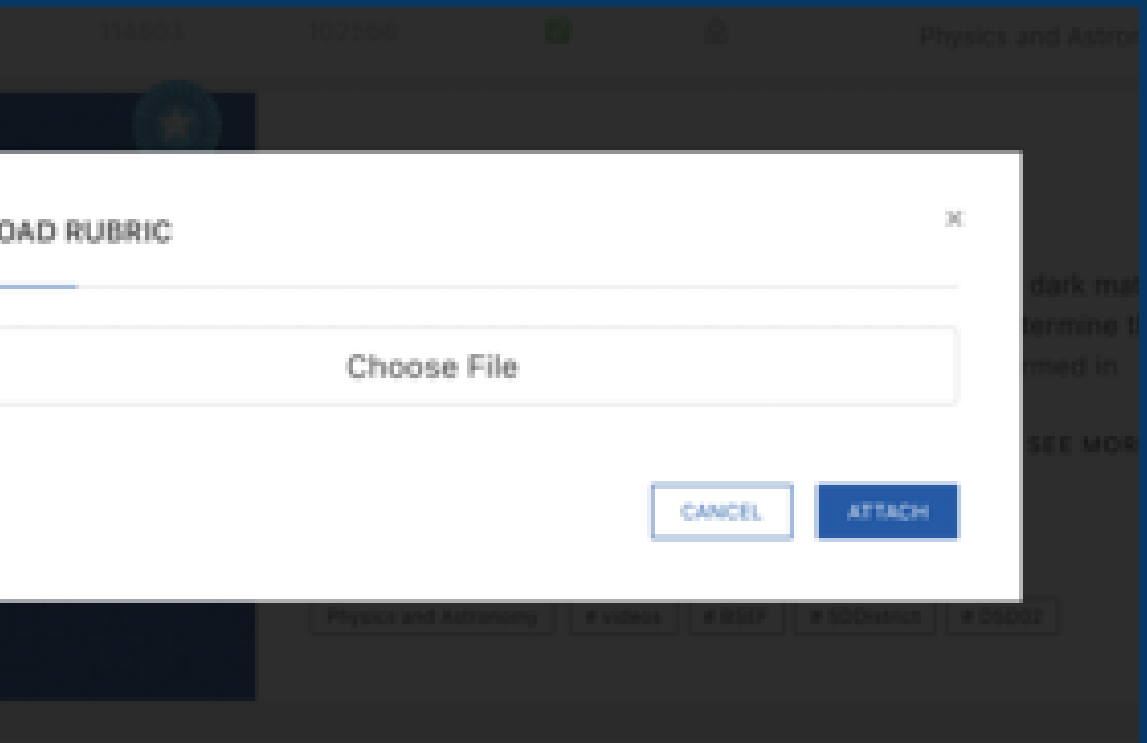

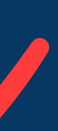

**If your file was uploaded successfully, you will see the total score displayed in the judging rubric area, below the "Upload Rubric" button.**

**BACK** 

**If you need to make changes you still can! Simply change the score on the rubric you downloaded, save and reupload the document again!**

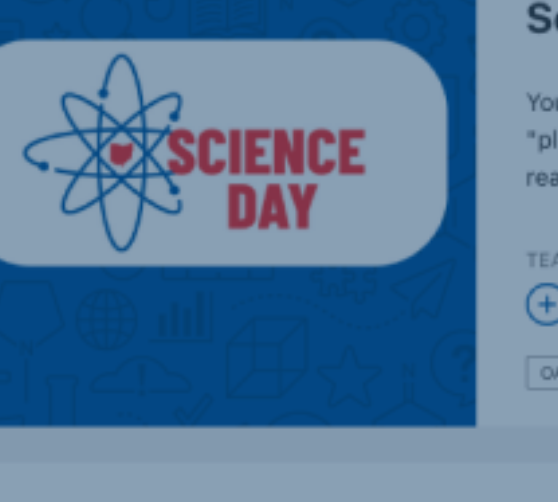

REQUIRED FOR SUBMISSIO

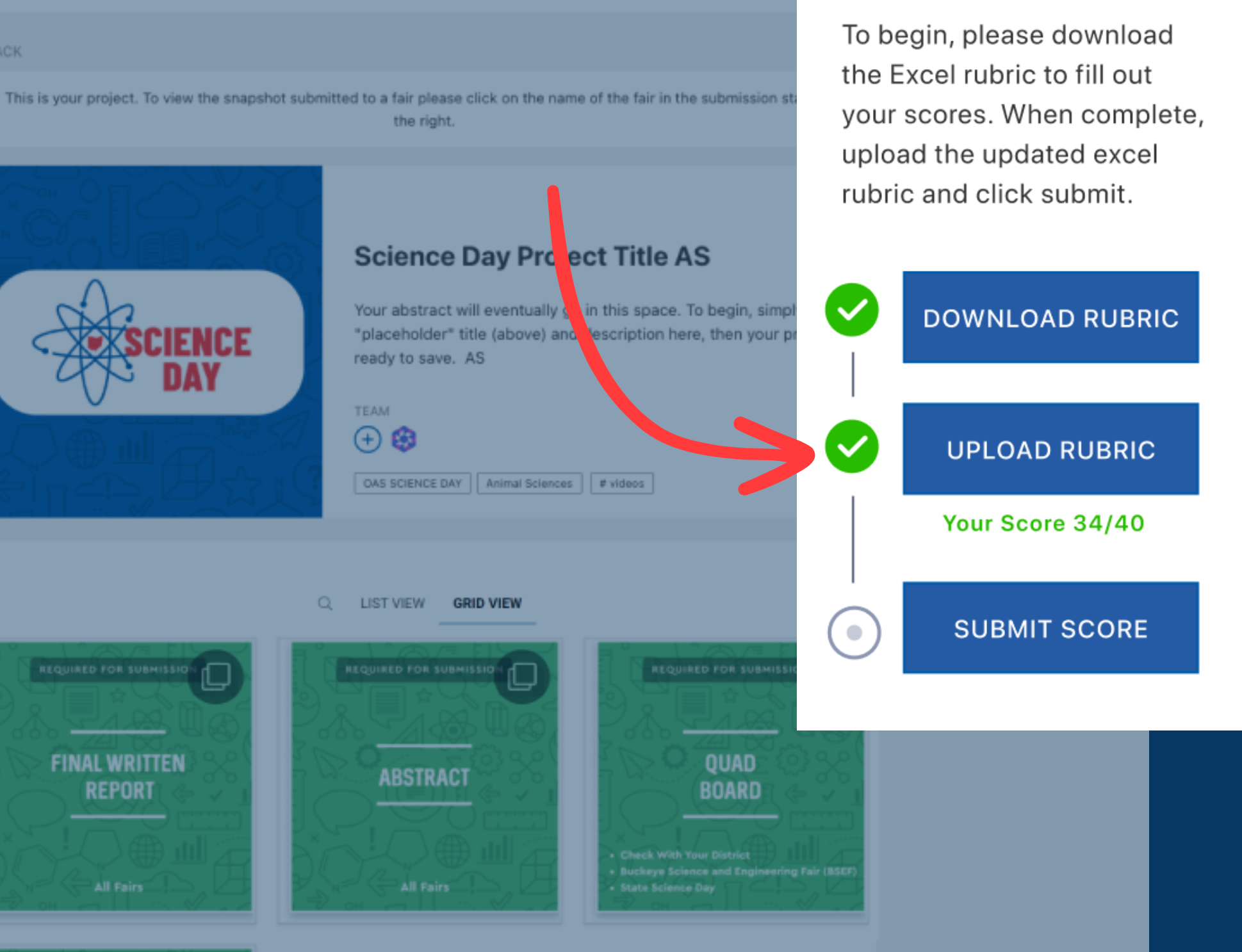

## **Judging Rubric**

- **You uploaded the incorrect file, including for the incorrect project**
- **The file is not in .XLSX format**
- **Your scores are the incorrect boxes**
- **Decimal numbers/letters were used**

**If your file was not successfully uploaded, you will get an error message. This may be because:**

**Please double check your document and try again**

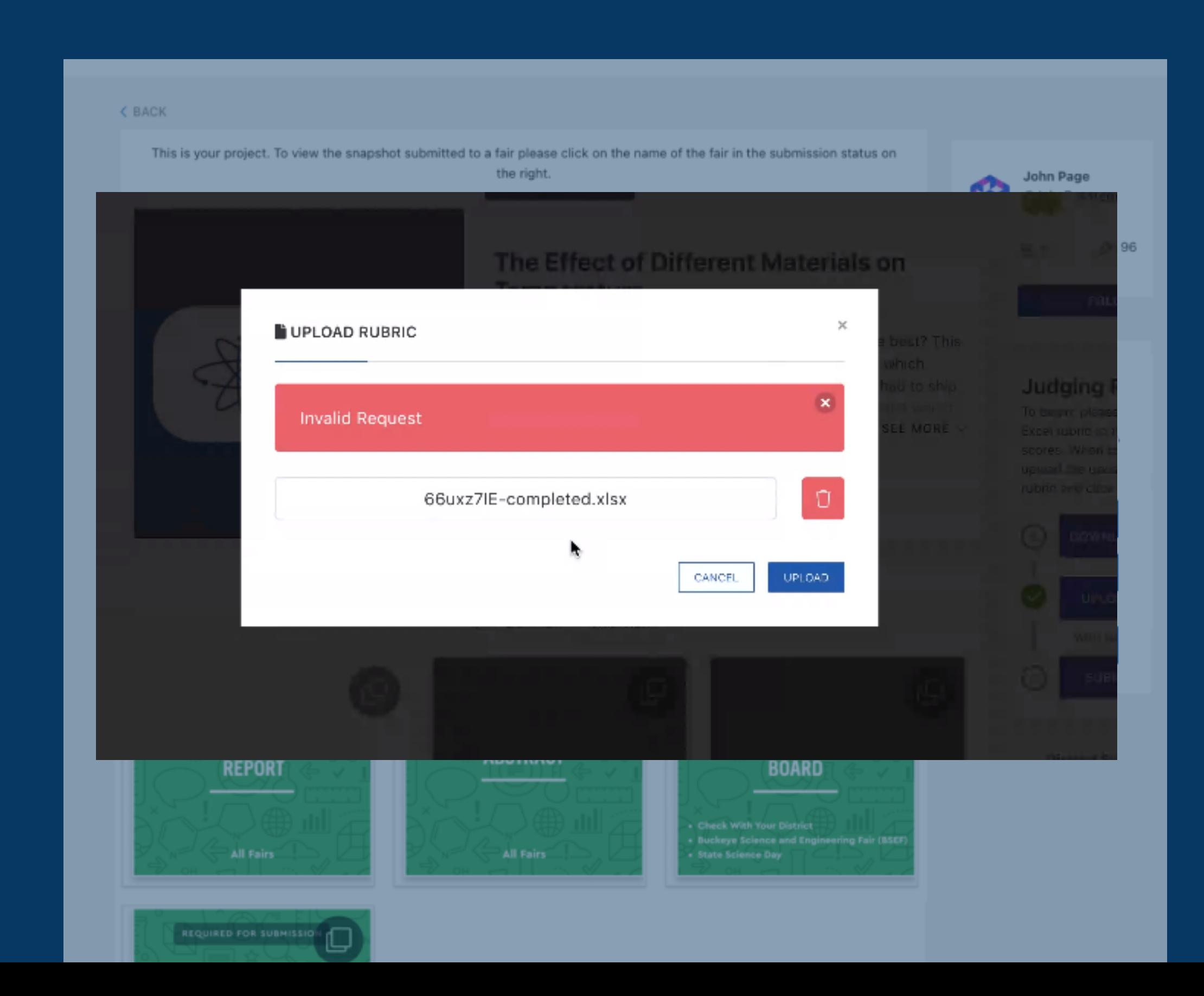

# **Step 5:** Submit your rubric!

**Successful submission will look** like this.

Please Note: Once you have submitted your rubric, it is FINAL and your scores cannot be changed.

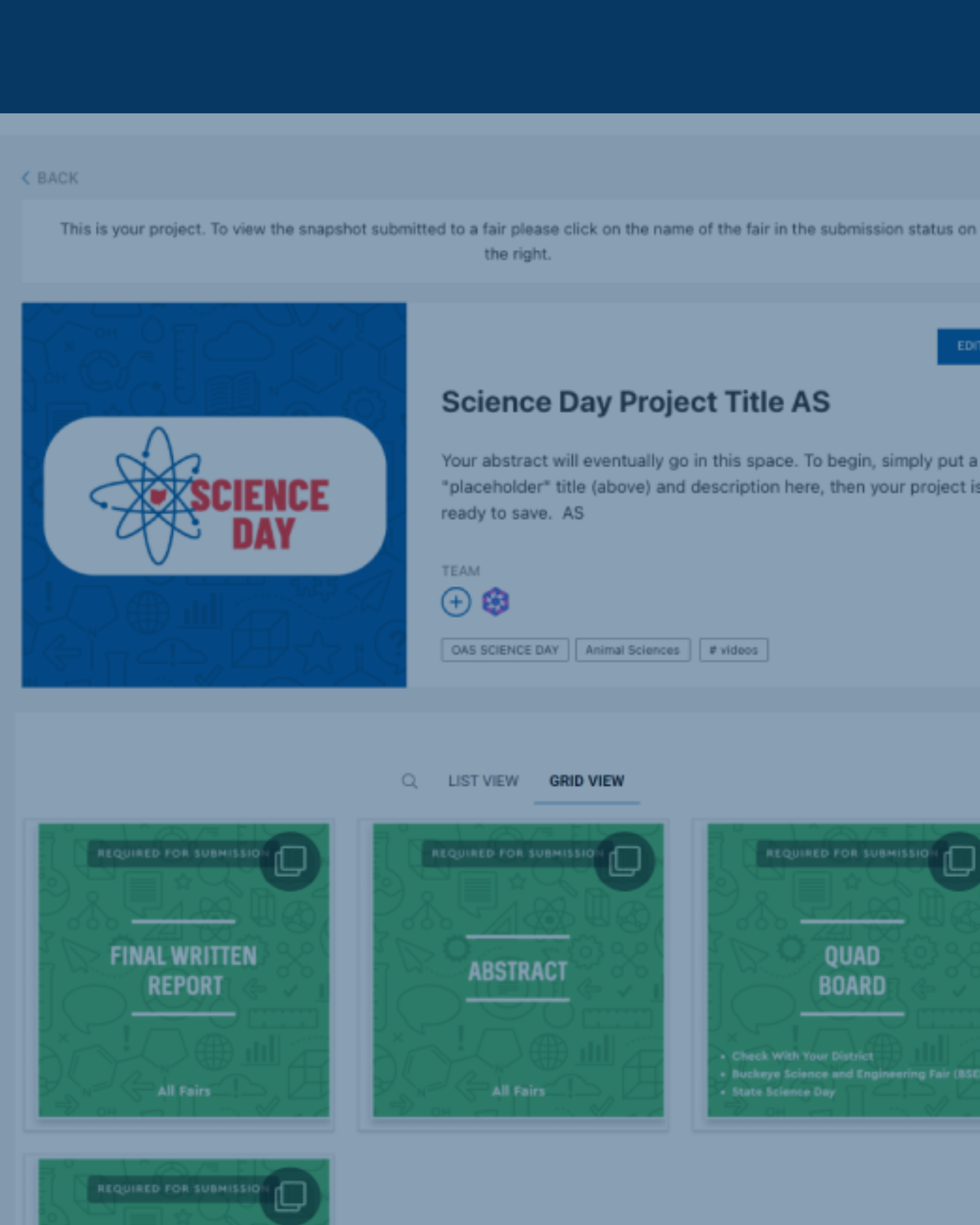

Your abstract will eventually go in this space. To begin, simply put a "placeholder" title (above) and description here, then your project is

QUAD **BOARD Buckeye Science and Engineer**<br>State Science Day

## **Judging Rubric**

To begin, please download the Excel rubric to fill out your scores. When complete, upload the updated excel rubric and click submit.

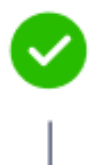

 $\checkmark$ 

 $\checkmark$ 

**DOWNLOAD RUBRIC** 

Your Score 34/40

**SCORE SUBMITTED** 

# **Head back to "My Projects" select the next project to judge.**

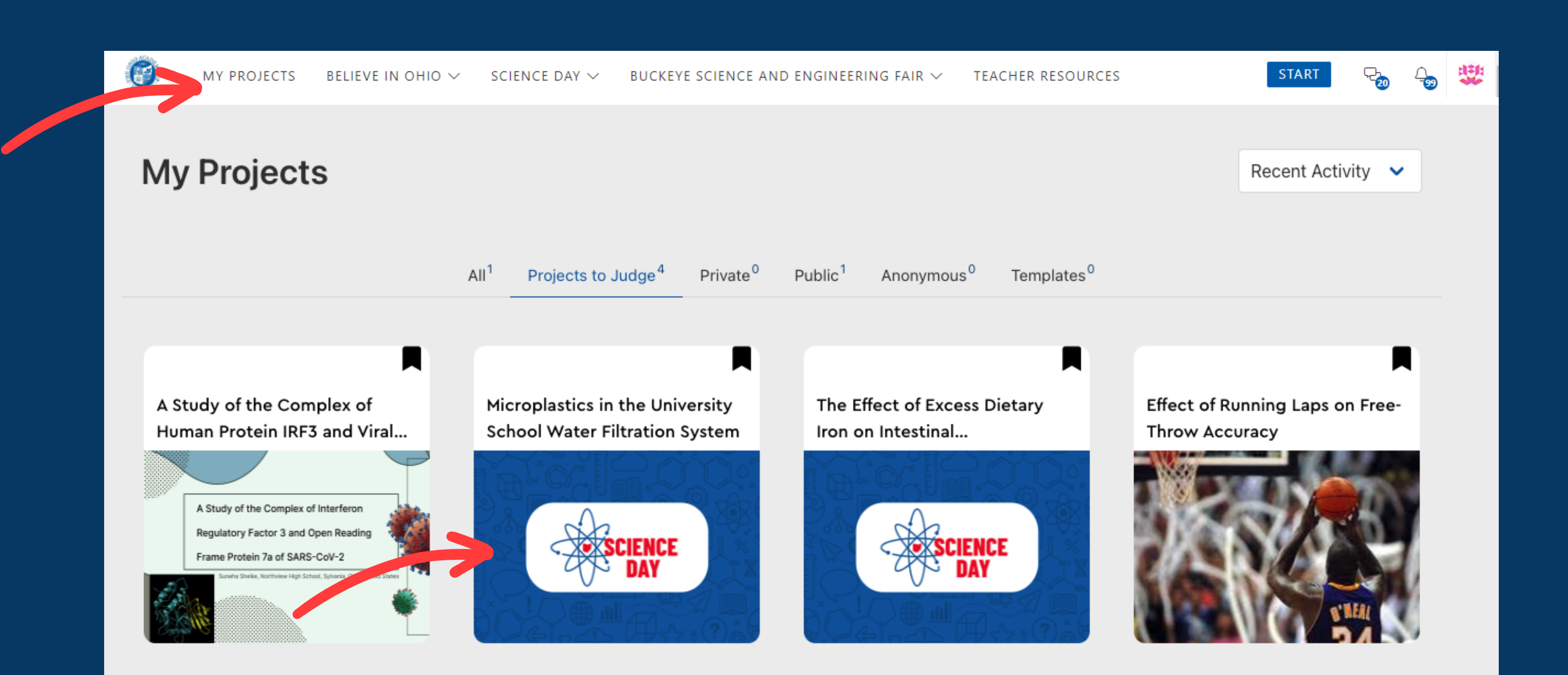

**Click on the "Download" button to download the rubric for your second project**

**On your second project, you will need to repeat** Steps 1-5**.**

**The first thing you will need to do is download a fresh rubric to enter your scores for the second project.**

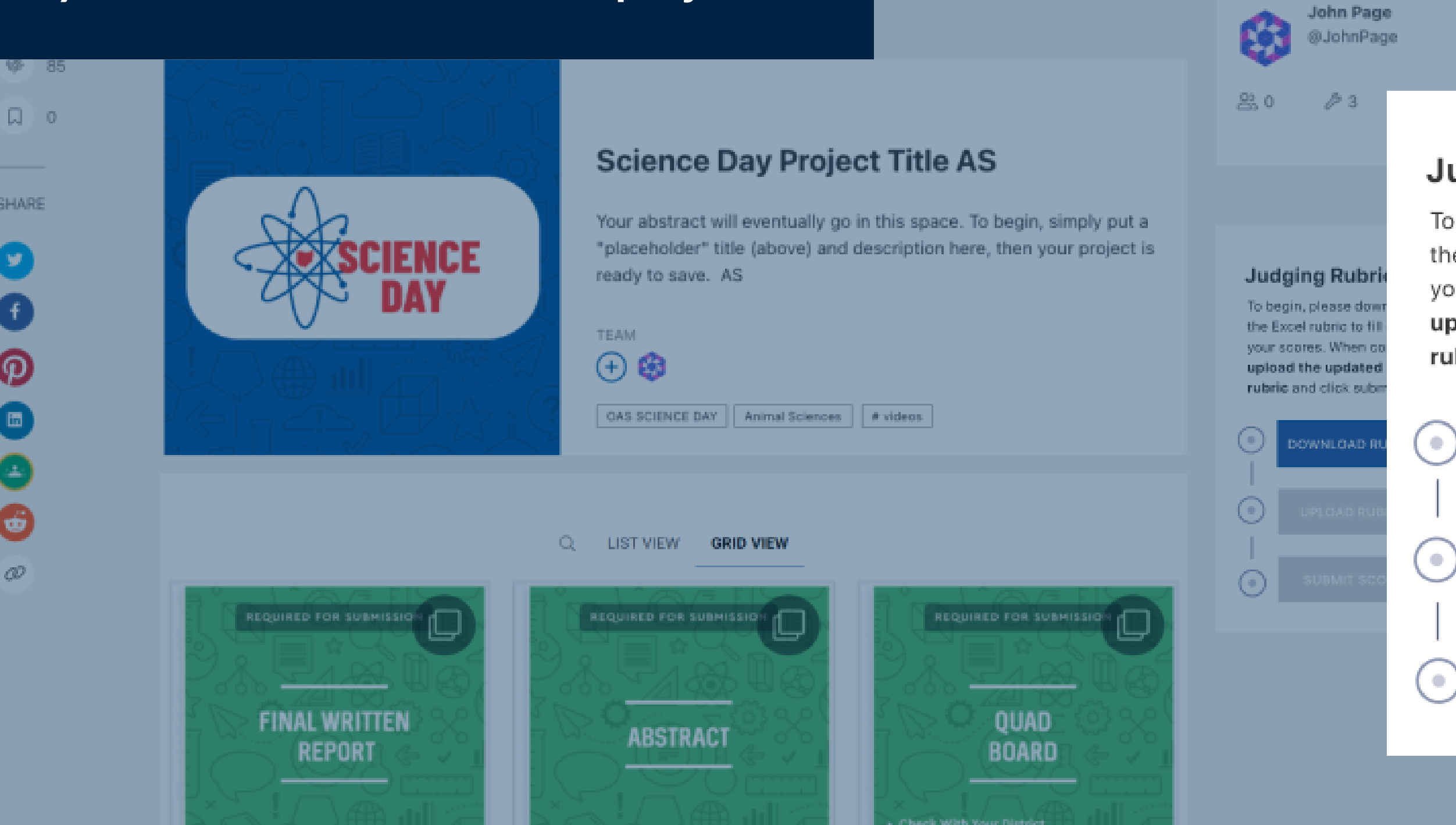

## **Judging Rubric**

To begin, please download the Excel rubric to fill out your scores. When complete, upload the updated excel rubric and click submit.

**DOWNLOAD RUBRIC** 

Remember: **each rubric contains the project name and ID for that project, so its important download and match the rubric to the project.**

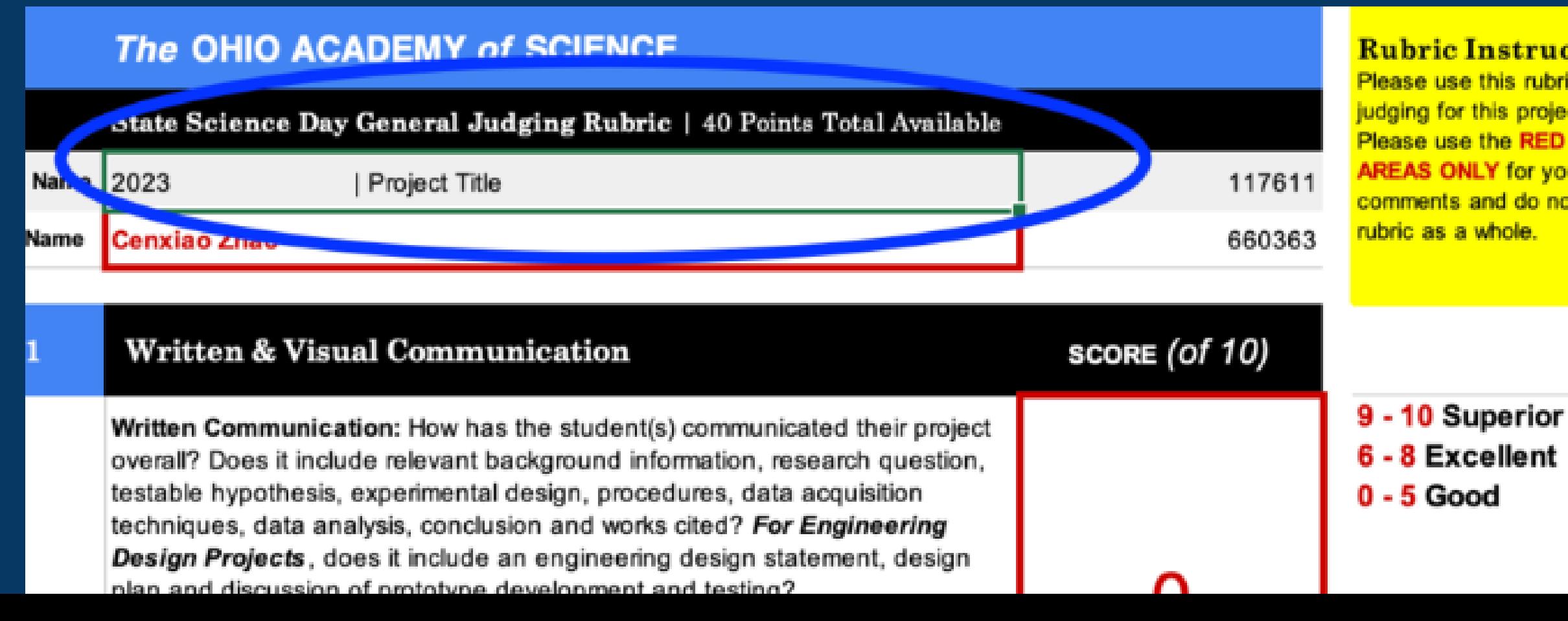

### **Rubric Instructions**

Please use this rubric to complete judging for this project. \* Tip: Please use the RED OUTLINED **AREAS ONLY for your scores and** comments and do not modify the rubric as a whole.

**Thank you for your participation!**

**If you experience any technical issues, please reach out to ProjectBoard support at** support@projectboard.world

**If you have any judging questions please feel free to reach out to** [amcmurry@ohiosci.org](mailto:amcmurry@ohiosci.org)